▶ Connectez-vous à votre Espace licencié via le site https://ffvelo.fr/ :

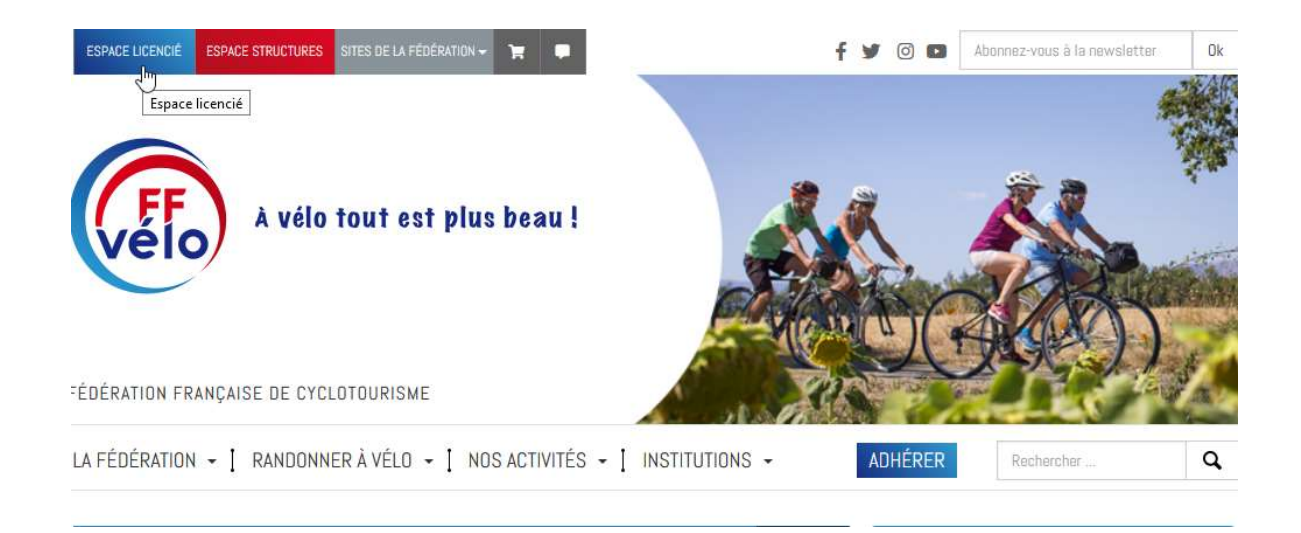

ATTENTION : si vous vous connectez habituellement sur l'espace « Structure », vous devez vous déconnecter de cet espace avec le bouton « Déconnexion » avant de vous connecter sur l'espace licencié.

Entrez l'identifiant qui correspond à votre numéro de licence et le mot de passe (en cas de perte du mot de passe, cliquer sur « Retrouver mes identifiants » ou contacter le 01 56 20 88 88, n° accessible en semaine de 9H00 à 12H00 et de 14H00 à 16H30), cliquez sur « Entrer » :

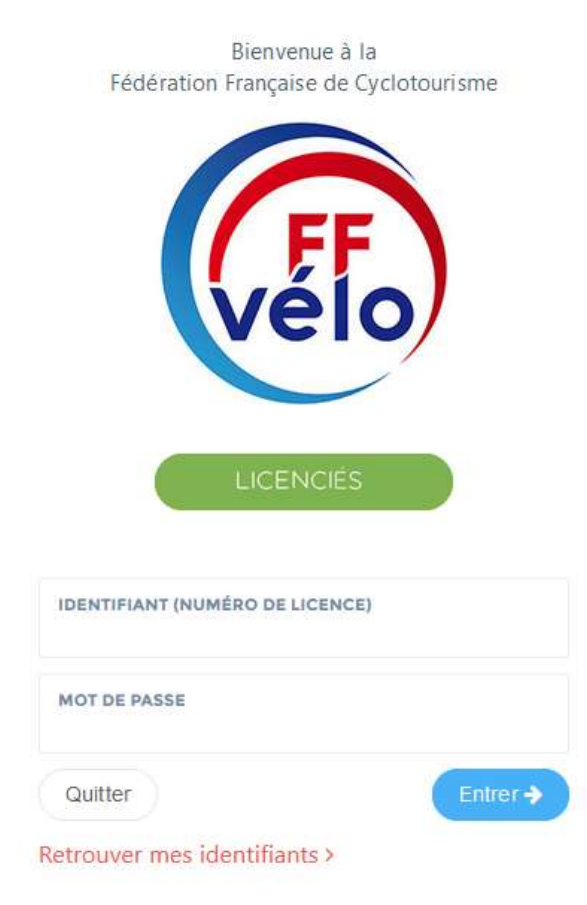

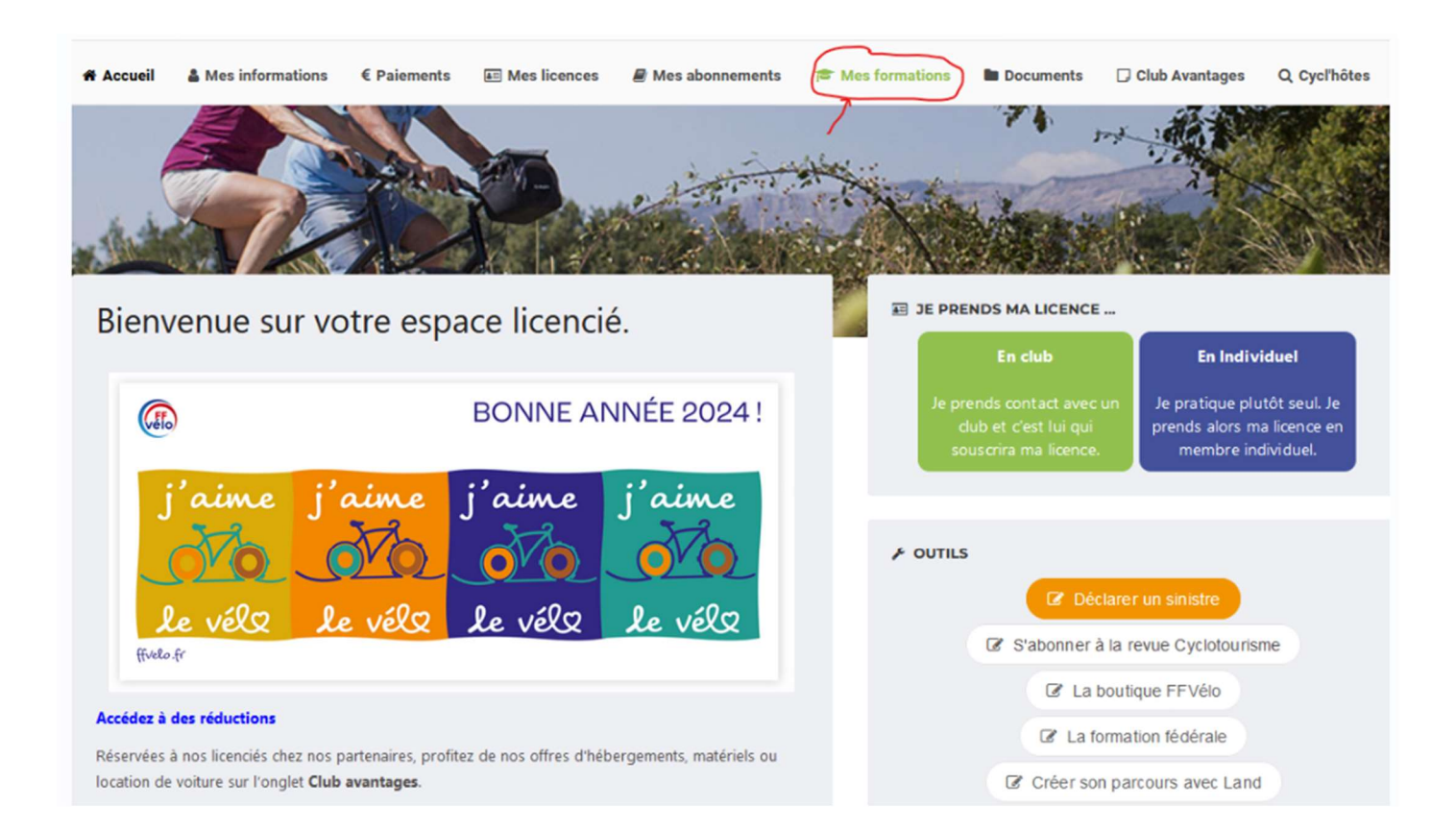

La page ci-dessous s'affiche, cliquez sur « Mes formations » :

La page ci-dessous s'affiche, cliquez sur « Je m'inscris à une formation » :

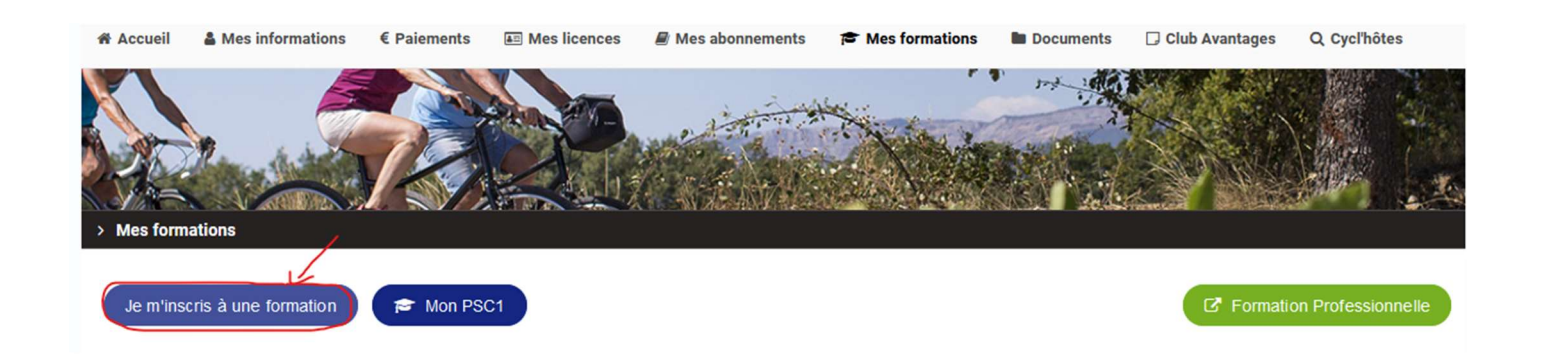

Sélectionnez le « Type de formation » et la « Région » organisatrice :

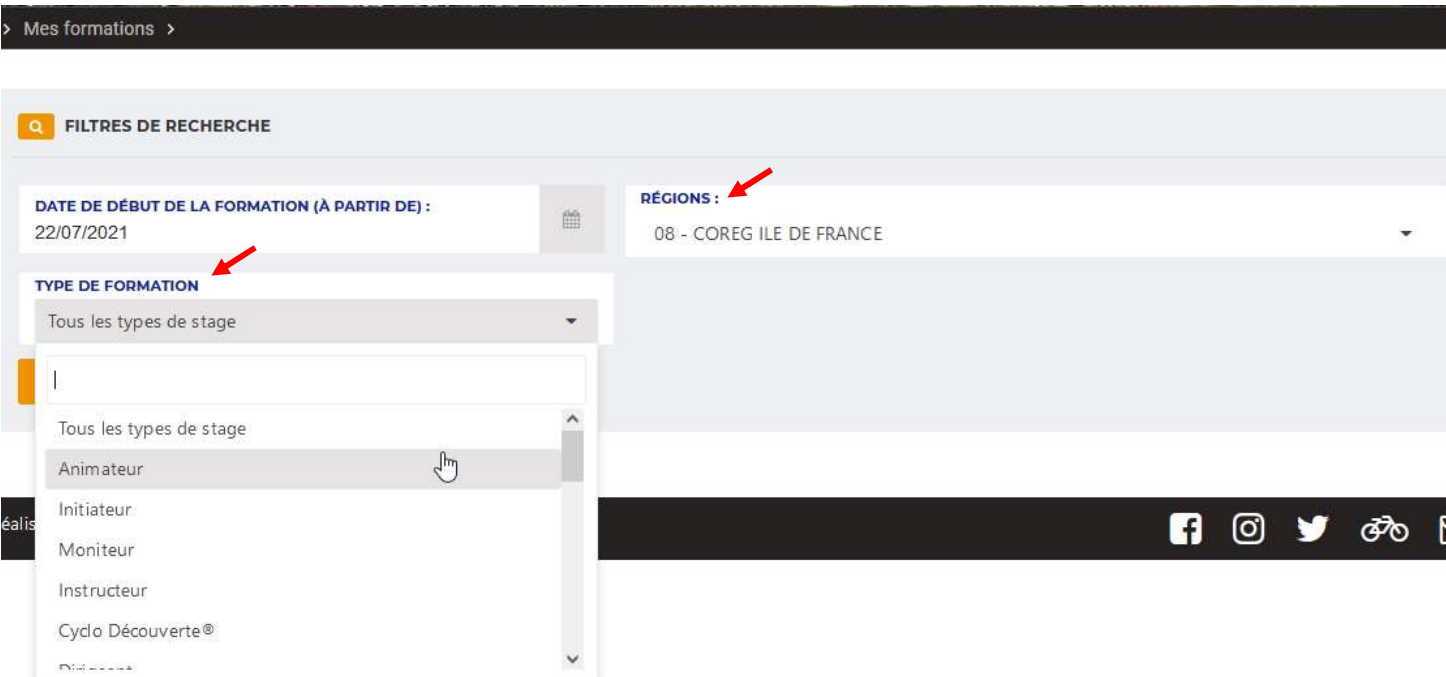

 Cette sélection fait apparaitre le détail du stage, si cela vous convient, il n'y a plus qu'à cliquer sur « S'inscrire » :

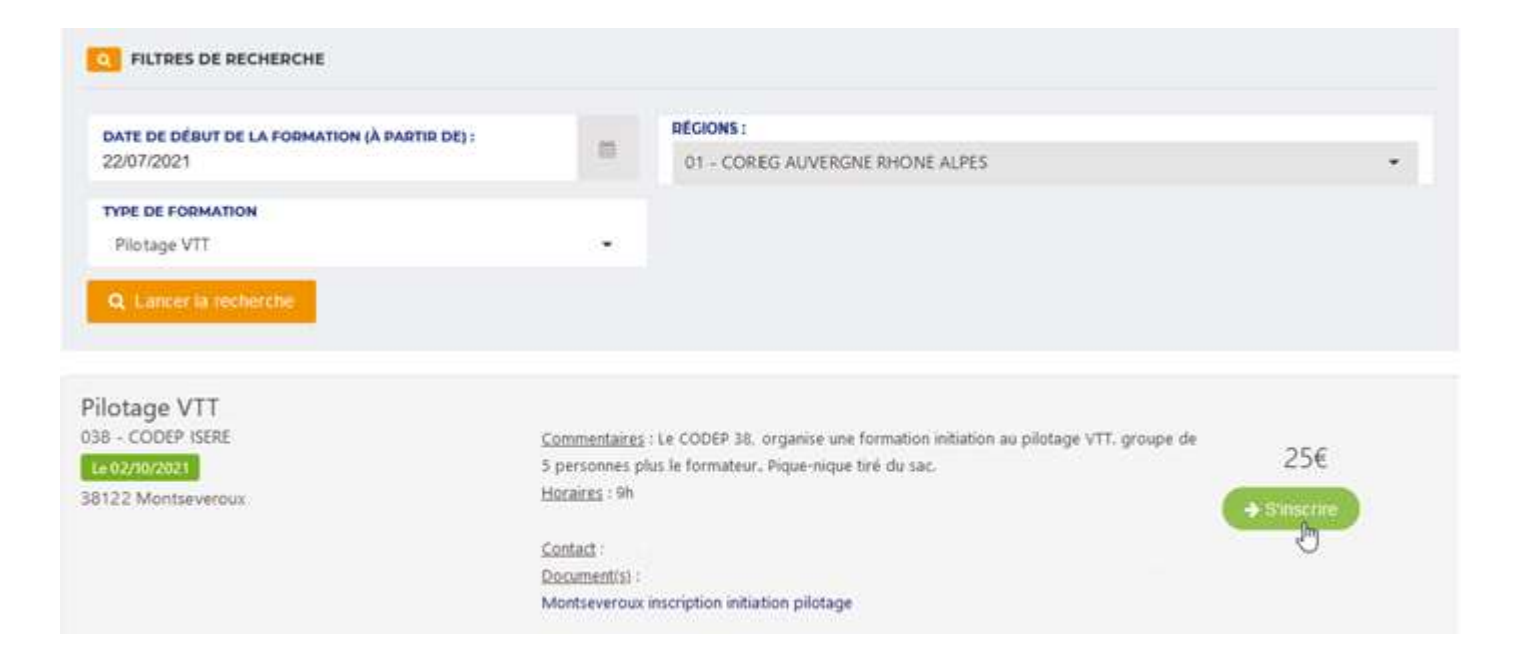

> Un message automatique vous confirme la prise en compte de votre inscription et indique l'adresse postale de la structure organisatrice pour l'envoi du chèque :

V INSCRIPTION À LA SESSION TERMINÉE.

O Votre demande d'inscription à cette session a bien été prise en compte.

Cette demande ne pourra être validée qu'après réception de votre paiement. Nous vous remercions de faire parvenir le règlement de 0.00€ à l'ordre de COREG AUVERGNE RHONE ALPES au responsable logistique à l'adresse suivante dans les plus bref délais :

> **COREG AUVERGNE RHONE ALPES CROS RHONE ALPES** 16 PLACE JEAN-JACQUES ROUSSEAU CS 92013 38300 - BOURGOIN JALLIEU